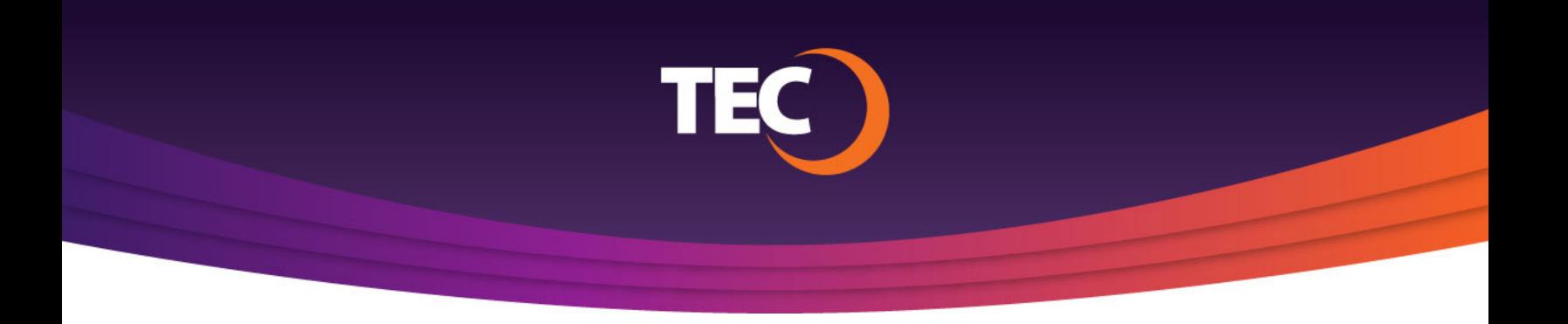

Advanced Customer Portal How To:

## **How To Manage AutoPay**

Once you have logged in, click the "Manage AutoPay" button to the bottom right of the Balance Summary section of the dashboard. **1.**

> *Note: You can easily view your AutoPay status to the right of the "Manage AutoPay" link. If you are enrolled in AutoPay, the notification with read "ON" and the rounded box will be green.*

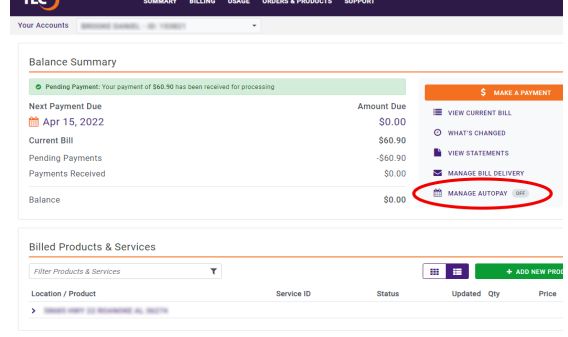

The "Manage AutoPay" modal window will appear, giving you a summary of your account balance and due date. **2.**

> You will be asked to select or add a payment method to use for AutoPay and select a date for your recurring payment to occur.

Manage AutoPay Payment Due Amount Due Apr 15, 2022 \$69.95 Payment Method Select a Payment Method Payment Date Select a Payment Day CANCEL

Payment Method:

Select a saved payment method or add a new one to associate with your AutoPay enrollment.

If adding/entering a new payment method, once complete, click "Add Method" to use that method for AutoPay.

## **3.** Payment Method: **3.** Saved Payment Method:

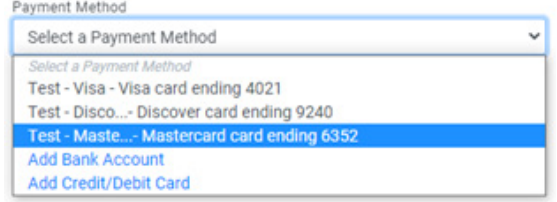

Payment Method Options: Add Payment Method:

- a. Credit or Debit Account
- b. Checking or Savings Account

*Note: "Use for AutoPay" is not selected by default. When adding or entering a payment, be sure to click this checkbox to use the payment method for recurring AutoPay payments before clicking "Add Method".*

Payment Date: **4.**

> Select the date you would like your payment to be processed/drafted from your account.

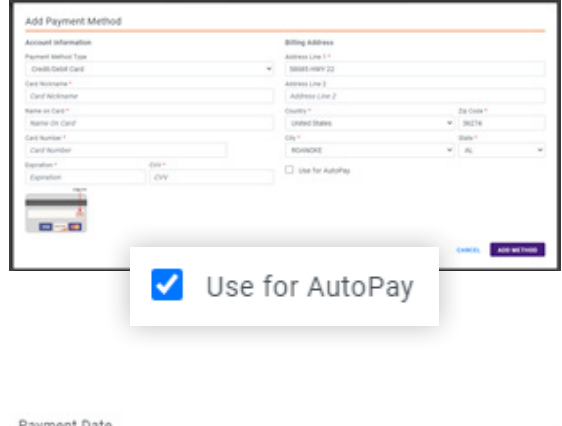

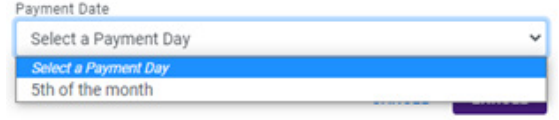

- Once you have supplied the necessary payment information, click the "Enroll" button. **5.**
- After enrolling, you will be given the opportunity to make a one-time payment on your account, using the supplied payment method, if your selected processing date falls after the current billing due date. **6.**

*Note: This will begin the "Make A Payment" process. If you need instruction to make a payment, please reference that tutorial.*

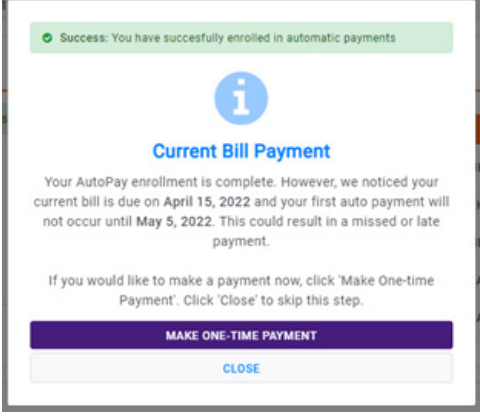

*You are now enrolled in AutoPay and you should see that your AutoPay status has been updated.* **7.**

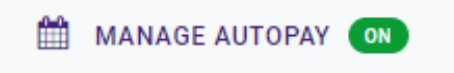

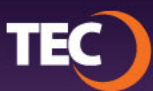